## **ИНСТРУКЦИЯ ДЛЯ СТУДЕНТОВ**

## **РЕГИСТРАЦИЯ НА ПЛАТФОРМЕ MOODLE**

1. Заходим на платформу. Войти на платформу можно двумя способами: **I Способ.** Посредством сайта Комратского государственного университета

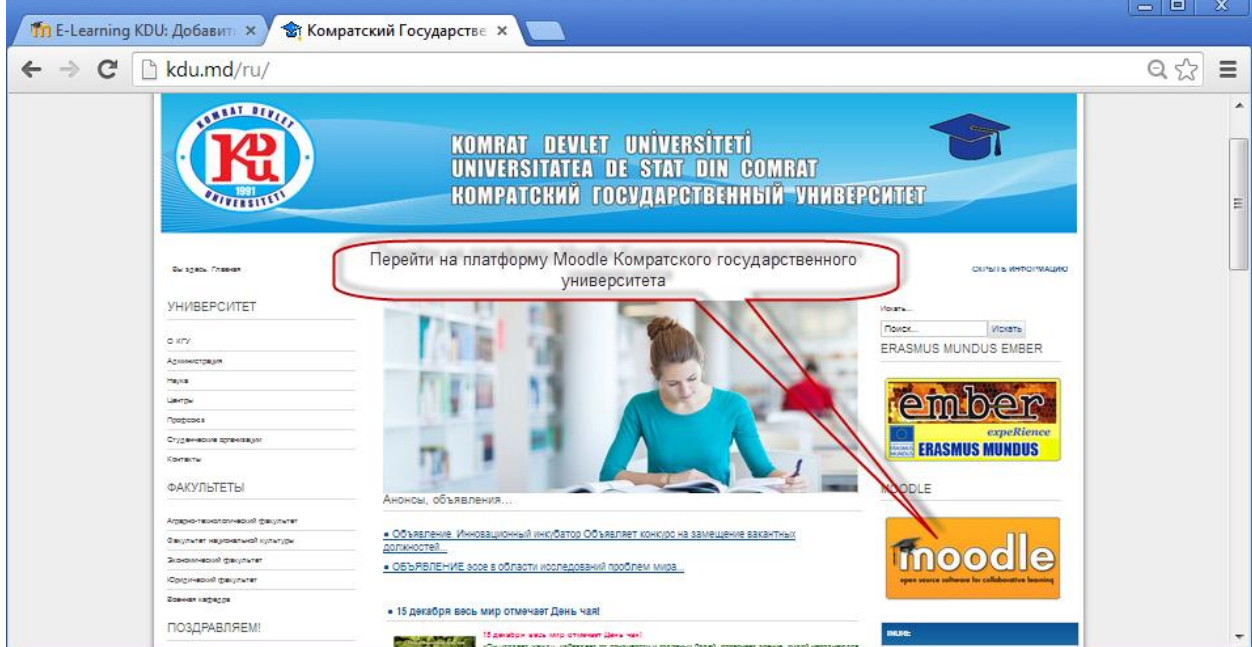

**II Способ. Ввод адреса в браузере.** Необходимо **з**аписать в адресной строке браузера (Google Chrome, Mozilla Firefox, Opera или другом) адрес платформы [http://www.elearning.kdu.md](http://www.elearning.kdu.md/)

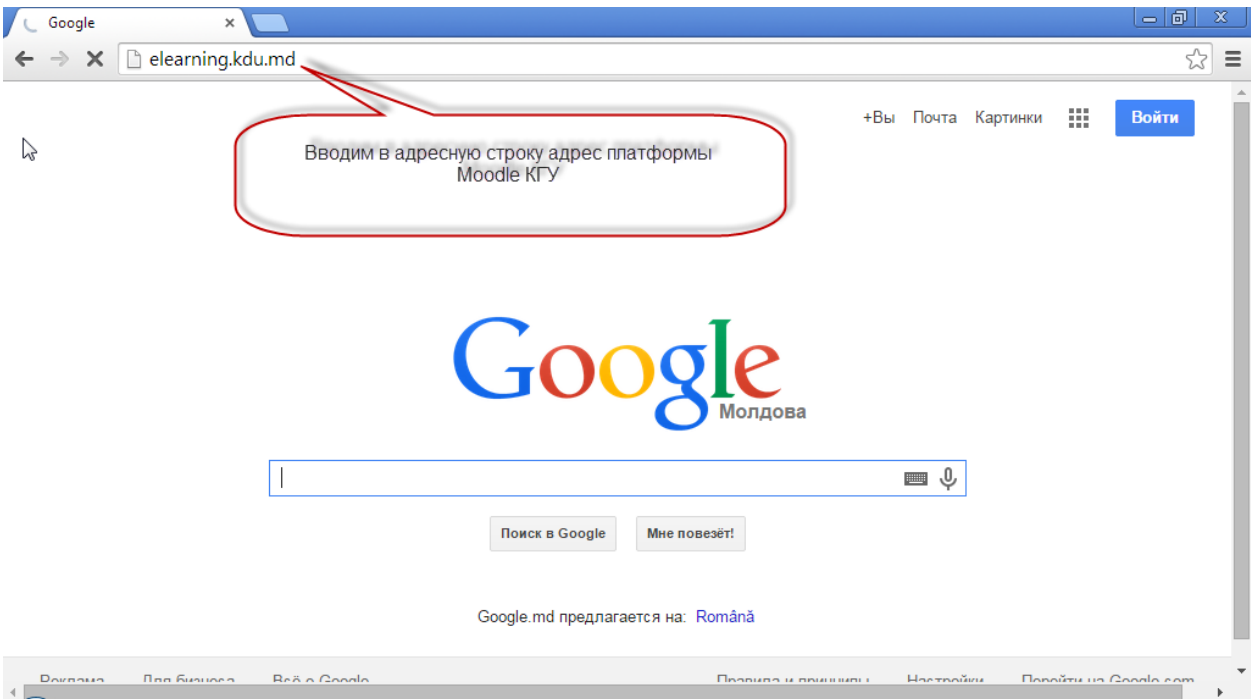

2. Для доступа на платформу необходимо зарегистрироваться, для этого создаём новую учётную запись.

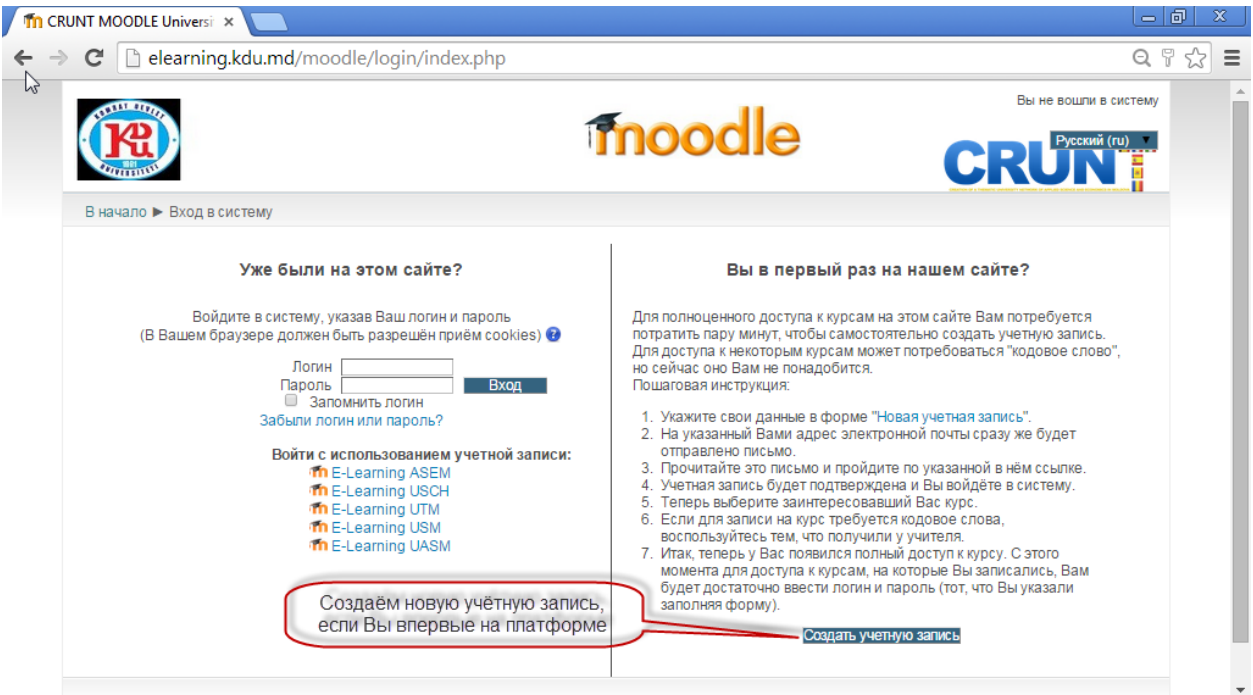

3. Вводим поля для создания новой учётной записи. **Образец заполнения полей представлен ниже.** Будьте внимательны при заполнении полей. Некорректный ввод данных приведёт к ошибке! В случае ошибок, система предупредит и попросит ввести данные корректные.

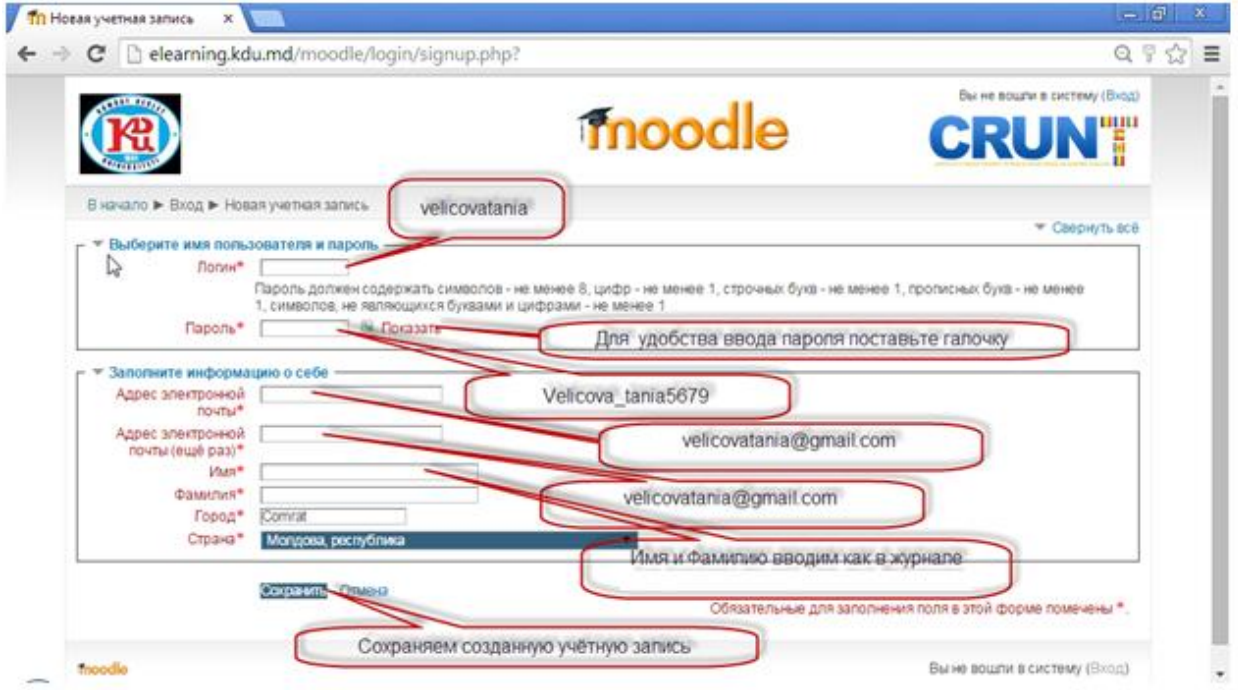

- 4. После успешного создания учётной записи на почту должно прийти письмо для подтверждения учётной записи. Проверяем почту! Переходим по ссылке, подтверждаем создание учётной записи.
- 5. Заходим на платформу, используя логин и пароль.

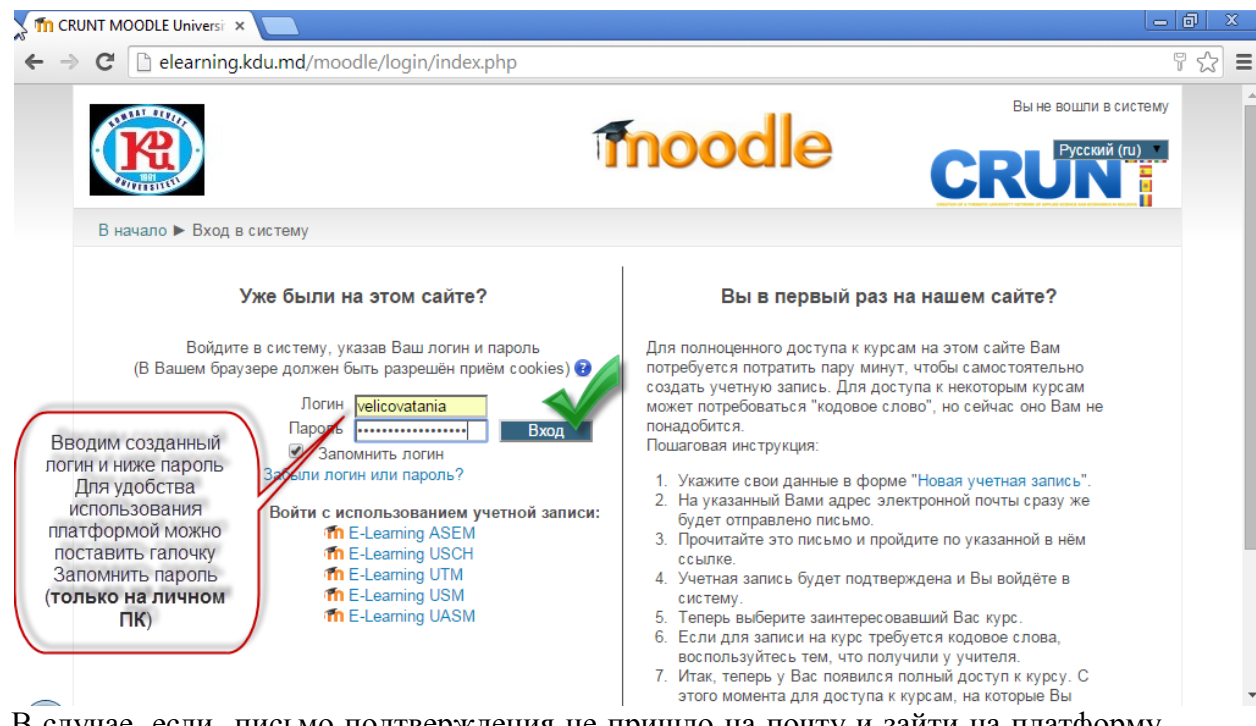

- 6. В случае, если письмо подтверждения не пришло на почту и зайти на платформу не удалось, обратитесь к преподавателю, предоставив следующую информацию: логин, электронный адрес, указанный при регистрации, имя и фамилию.
- 7. При успешном входе на платформу, преподаватель сможет Вас записать на курс.
- 8. В случае, если в дальнейшем забыли пароль, обратитесь к администратору платформы. Для этого отправьте письмо с **Вашей почты** на адрес [velicovatania@gmail.com](mailto:velicovatania@gmail.com) c указанием электронного адреса, имени, фамилии. Удачи в использовании платформы Moodle КГУ!